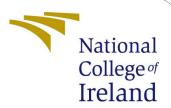

## Configuration Manual

MSc Research Project Cloud Computing

Siddharth Prashant Student ID: x20154658

School of Computing National College of Ireland

Supervisor: Dr.Majid Latifi

### National College of Ireland Project Submission Sheet School of Computing

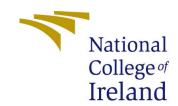

| Student Name:        | Siddharth Prashant   |
|----------------------|----------------------|
| Student ID:          | x20154658            |
| Programme:           | Cloud Computing      |
| Year:                | 2021                 |
| Module:              | MSc Research Project |
| Supervisor:          | Dr.Majid Latifi      |
| Submission Due Date: | 31/01/2022           |
| Project Title:       | Configuration Manual |
| Word Count:          | XXX                  |
| Page Count:          | 14                   |

I hereby certify that the information contained in this (my submission) is information pertaining to research I conducted for this project. All information other than my own contribution will be fully referenced and listed in the relevant bibliography section at the rear of the project.

<u>ALL</u> internet material must be referenced in the bibliography section. Students are required to use the Referencing Standard specified in the report template. To use other author's written or electronic work is illegal (plagiarism) and may result in disciplinary action.

| Signature: |                   |
|------------|-------------------|
|            |                   |
| Date:      | 31st January 2022 |

#### PLEASE READ THE FOLLOWING INSTRUCTIONS AND CHECKLIST:

| Attach a completed copy of this sheet to each project (including multiple copies).        |  |  |
|-------------------------------------------------------------------------------------------|--|--|
| Attach a Moodle submission receipt of the online project submission, to                   |  |  |
| each project (including multiple copies).                                                 |  |  |
| You must ensure that you retain a HARD COPY of the project, both for                      |  |  |
| your own reference and in case a project is lost or mislaid. It is not sufficient to keep |  |  |
| a copy on computer.                                                                       |  |  |

Assignments that are submitted to the Programme Coordinator office must be placed into the assignment box located outside the office.

| Office Use Only                  |  |  |
|----------------------------------|--|--|
| Signature:                       |  |  |
|                                  |  |  |
| Date:                            |  |  |
| Penalty Applied (if applicable): |  |  |

### Configuration Manual

# Siddharth Prashant x20154658

### 1 Section 1

Step 1- Create a google account with a username and a password.

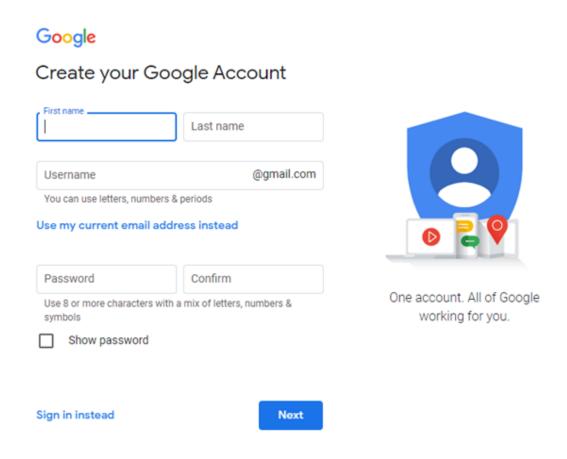

Figure 1: Create a Google account

Step 2- After creating the google account , open Google Colab Cloud Environment from your browser as shown below

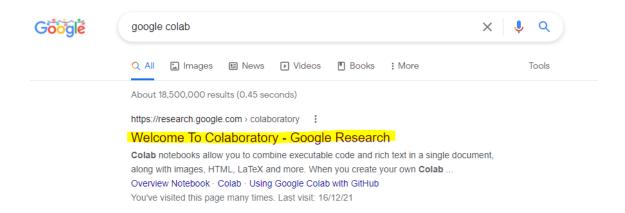

Figure 2: Google Colab on browser

Step 3-The page will popup a window on screen as shown below. Choose the upload option.

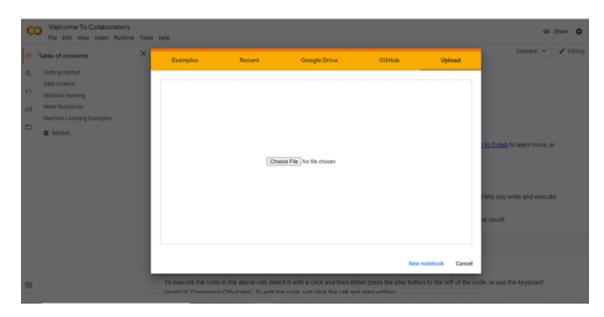

Figure 3: Upload python file

Step 4—Choose the 1'st .ipynb file named Bitcoin\_analysis\_and\_prediction(1) The page will appear as shown below.

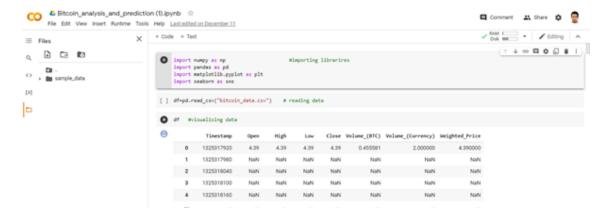

Figure 4: Window after uploading the python code

Step 5—Choose the option named "Runtime" and then choose Change Runtime Type and select GPU for Hardware Selecter and Save it as shown in the below figures.

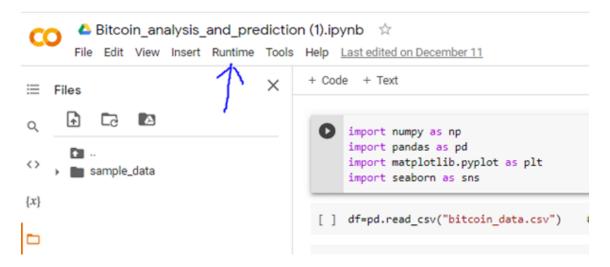

Figure 5: Choose Runtime

Figure below Shows Notebook Setting where we can set GPU.

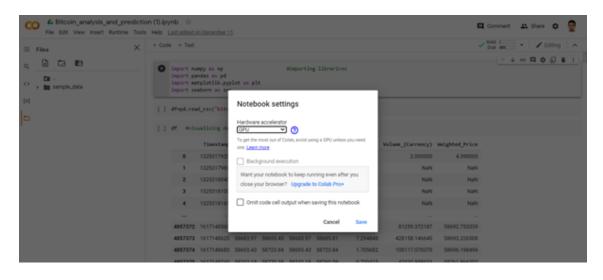

Figure 6: Setting GPU

Step 6:Goto files and Upload the .csv file named Bitcoin Historical Data as shown in the figure below.

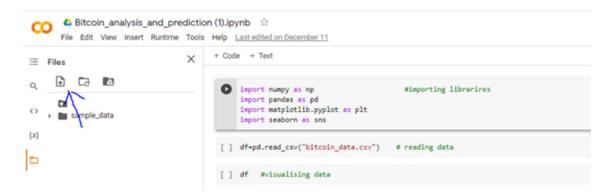

Figure 7: Upload .csv file

As soon as the upload will complete the left tray will show the file named Bitcoin Historical Data below the sample\_data file as shown in the figure below. Ignore the sample\_data file as it was used only for testing purposes.

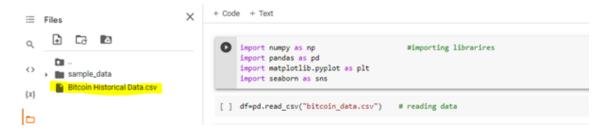

Figure 8: Window after successful upload

Step 7-Go to Runtime and Choose the option Run all as shown in the figure below.

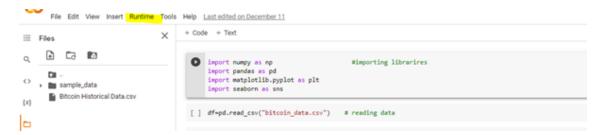

Figure 9: Choose Runtime

Step 7- The desired output can be seen by scrolling down the code. Below are some of the important output.

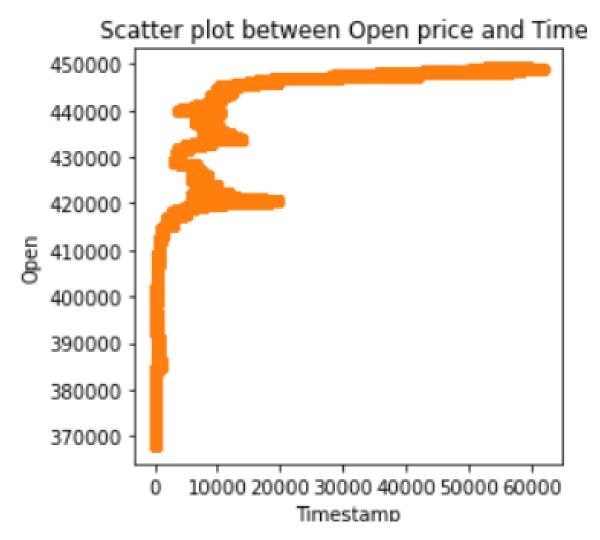

Figure 10: Choose Runtime

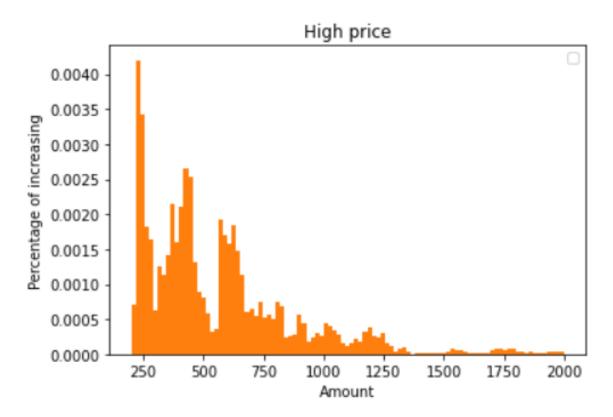

Figure 11: Choose Runtime

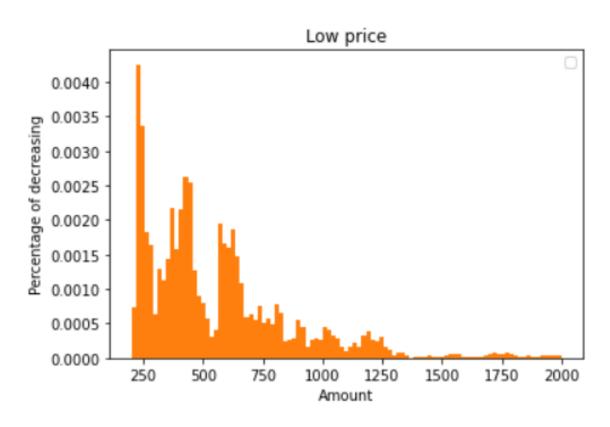

Figure 12: Choose Runtime

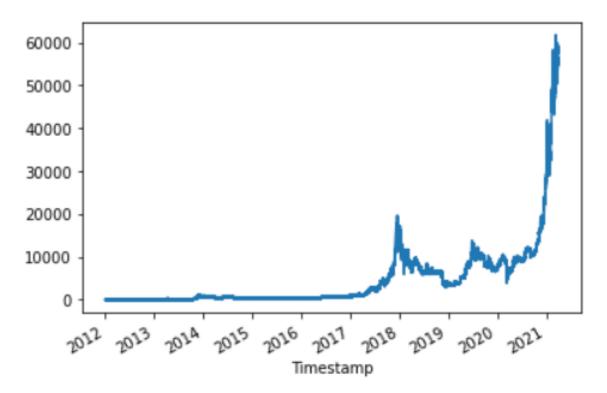

Figure 13: Choose Runtime

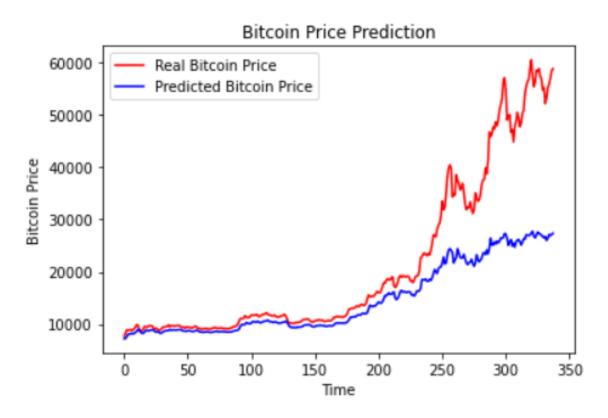

Figure 14: Choose Runtime

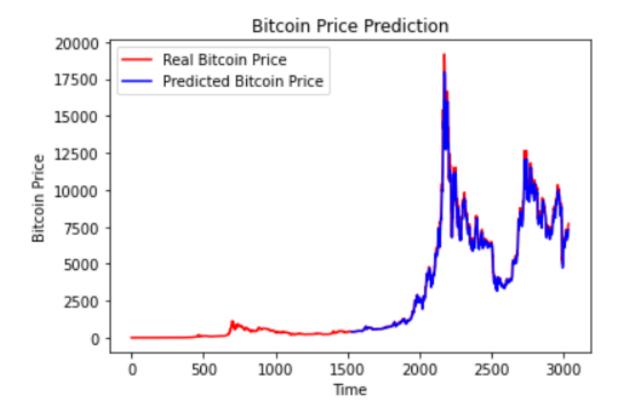

Figure 15: Choose Runtime

### 2 Section 2

For the Twitter Analysis please follow the steps mentioned below Step 1-Go to File and choose New Notebook as shown in the figure

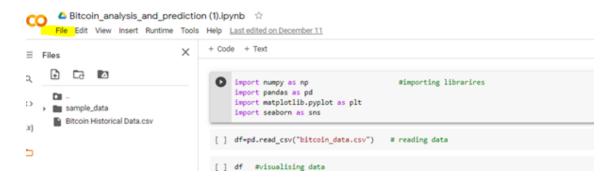

Figure 16: Goto file

Step 2-A new window will open. Go to File and choose Upload Notebook and upload the file Twitter\_sentiment\_analysis\_and\_bitcoin\_prediction(1).ipynb as shown in the 2 figures.

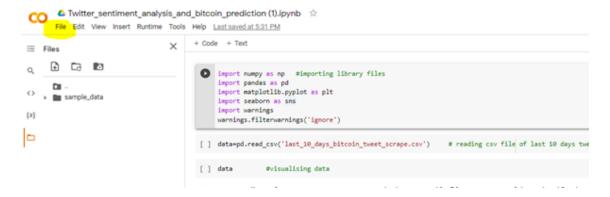

Figure 17: Choose Upload Notebook inside the File

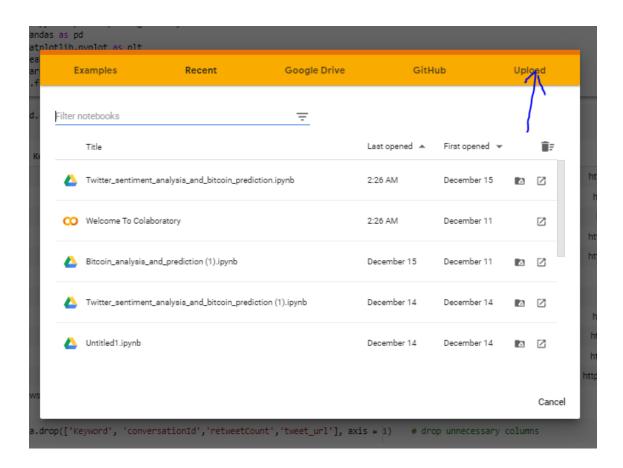

Figure 18: Upload the python code

Step 3-Choose the option named "Runtime" and then choose Change Runtime Type and select GPU for Hardware Selecter and Save it as shown in the below figures.

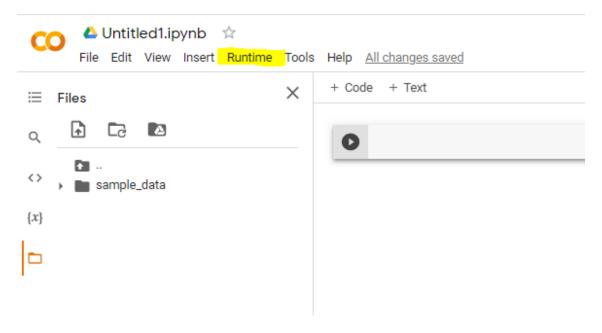

Figure 19: Choose Runtime

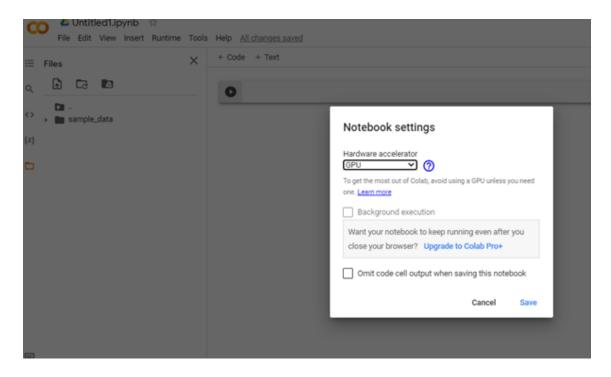

Figure 20: Choose GPU

Step 4-Upload the file named Bitcoin Historical Data.csv and last\_10\_days\_bitcoin\_tweet\_scrape.csv at the shown button.

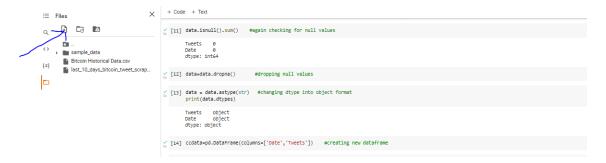

Figure 21: Upload File

Step 5-After the file has been upload the the left panel will show the file below the folder Sample\_Data as shown in the below figure.Please ignore the folder Sample\_Data as it was meant for testing purposes.

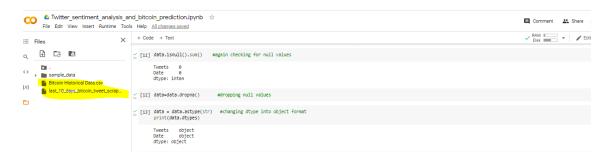

Figure 22: Files uploaded

Step 6-Goto Runtime and Choose Run all to execute the code as shown in the figure below.

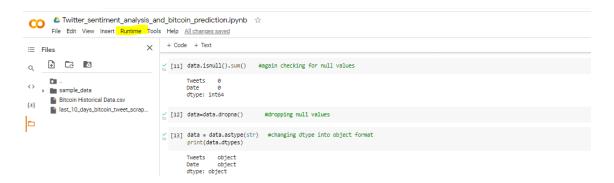

Figure 23: Install Python

Step 7-Output can be seen by scrolling down the code. Figures below are the desired output.

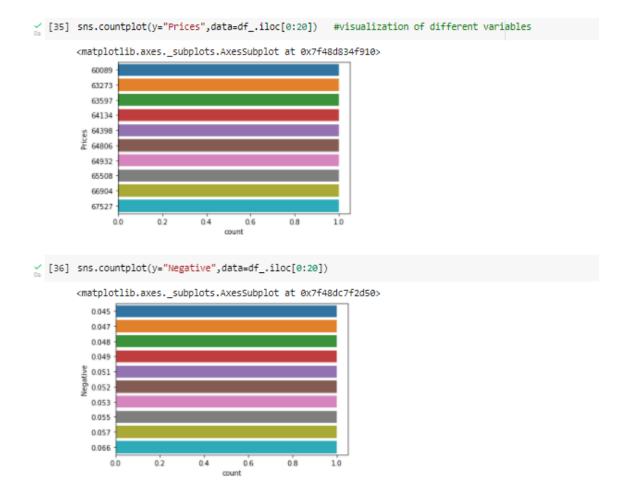

Figure 24: Output 1

sns.barplot(y="Prices",x='Negative',data=df\_.iloc[0:20])

<matplotlib.axes.\_subplots.AxesSubplot at 0x7f48daadf1d0>

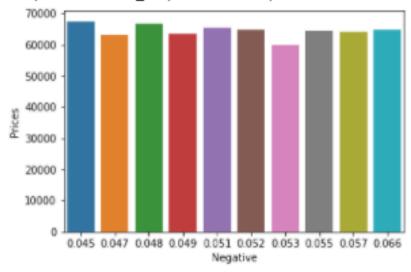

sns.barplot(y="Prices",x='Positive',data=df\_.iloc[0:20])

<matplotlib.axes.\_subplots.AxesSubplot at 0x7f48dac03950>

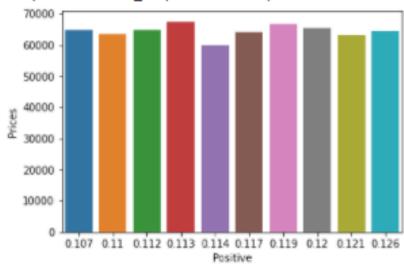

Figure 25: Output 2

Figure 26: Output 3

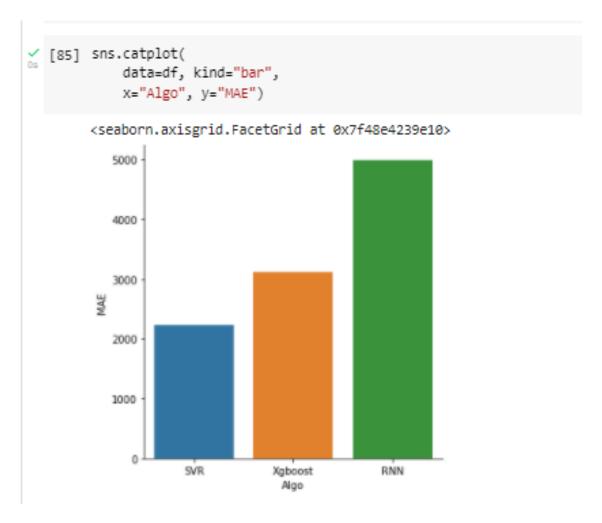

Figure 27: Output 4